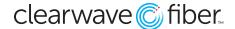

## Using Call Recording in the Customer Admin Portal

#### The Basics

**Call Recording** allows calls to be recorded automatically or on demand and provides easy access to stored files in the web-based **Customer Administration Portal**. Recorded calls can be either **Supervised** or **Unsupervised**. If **Unsupervised**, you are the only one who has access to your recordings. If **Supervised**, one or more other users within your company have access to the recordings.

#### Log In

- Go to https://voice.clearwavefiber.com/login
- Enter your username and password.
- If you do not have your username and password, please contact your company administrator.
- Locate the **Call Recording** section in the **Enterprise Services** tab.

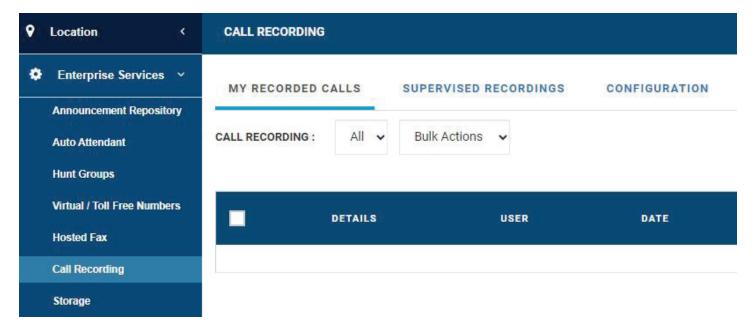

## **My Recorded Calls Tab**

If you have been assigned the **Call Recording** feature, you will be able to view all stored recordings.

## **Configuration Tab**

Within Configuration Tab, you can configure the call recording preferences for users.

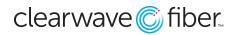

# Call Recording User Guide

| (618) 992-2212 - Extn(1007)  ERY 60 SECONDS  SAVE CANCEL |
|----------------------------------------------------------|
| ERY 60 SECONDS                                           |
|                                                          |
|                                                          |
|                                                          |
| SAVE CANCEL                                              |
| SAVE CANCEL                                              |
|                                                          |
| OFF ON                                                   |
| SUPERVISOR                                               |
|                                                          |
| ACTION                                                   |
|                                                          |
|                                                          |
|                                                          |
|                                                          |
|                                                          |

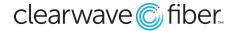

#### **Manage Settings**

Choose the DID you want to manage, then click **Settings**. Choose among the following settings:

- · Call recording mode:
  - o **Never:** No calls into this phone number will be recorded.
  - o **Record All Calls:** Every call into this phone number will be recording.
  - o **Selective Record Calls:** This can be done when dialing a call or in the middle of the call. To record the call when dialing a number dial \*44 followed by the DID and pick up the receiver or select the speaker button. Automatically play recording notification and /or recording warning tone.
- Click Save.

#### **Recorded Calls**

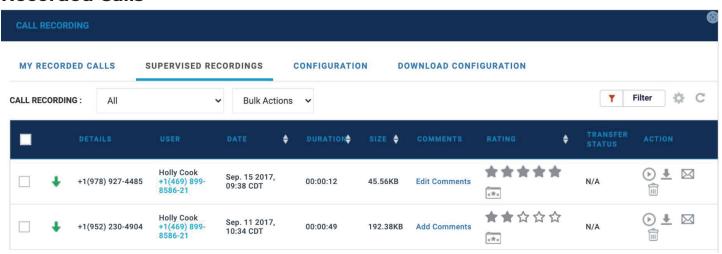

All your recorded calls will be stored within this tab. To view a list of your recorded calls:

- Expand the widget by clicking the double arrow icon in the upper right-hand corner of the widget.
- The following information will be displayed for each file:
  - o Assigned DID or Phone Number
  - o User (You)
  - o Call Details (Direction of Call, Other User Details)
  - o Date and Time when the call was recorded
  - Duration of recorded call
  - o Size
  - o Annotations (if applicable): These are comments as provided by your supervisor(s) for the specific recording
  - o Ratings (if applicable): This is the rating provided by your supervisor for this specific recording.
- Actions: You can perform the following actions on individual files: Play, Download, Email,
   Delete

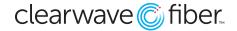

#### **Using the Call Recording Features:**

#### **Activate Call Recording (Selectively Record Calls only)**

To record an ongoing call, place the call on hold, dial \*44 and then resume the call. This will record the call from the beginning of the conversation.

## Pause and Resume Call Recording (Selectively Record Calls only)

To Pause Call Recording in an ongoing call, place the call on hold, dial \*48 and the press the resume soft key.

To Resume call recording, place the call on hold, dial \*49 and then press resume soft key.

Some devices may also offer a soft key ("Record" on Poly, "StartRec" on Yealink). From here you have pause and resume soft keys to toggle on and off.

#### To Email or Delete Multiple Files from Your Storage

- Click on the little box located on the right side of the row corresponding to each file.
- Click all files you wish to email or delete.
- Click **Bulk Actions** in the lower left-hand corner of the widget.
- Click the **Email** or **Delete**.
- If emailing, a box will appear for you to input the recipient's email address.
- If deleting, a box will appear for you to confirm the deletion.

## **Supervised Recordings Tab (Supervised Mode Only)**

If you have been assigned to supervise another user's call recordings, you will be able to set each user's recording preferences and view all stored supervised recordings.

## **Manage Supervised Recordings**

- **Select the User** phone number from the dropdown menu.
- Click on Settings.
- Choose among the following settings:
  - Call recording mode:
    - o Never: No calls into this phone number will be recorded.
    - o Record All Calls: Every call into this phone number will be recording.
    - o Selective Record Calls: This can be done when dialing a call or in the middle of the call. To record the call when dialing a number dial \*44 followed by the DID and pick up the receiver or select the speaker button.
- Automatically play recording notification and / or recording warning tone.
- Click Save.

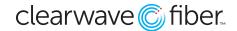

#### **View Supervised Recordings**

- Expand the widget by clicking the double arrow icon in the upper right-hand corner of the widget.
- Click on the **Supervised Recordings** tab.
- You can view the call recordings of a particular user by selecting from the **Dropdown** box.

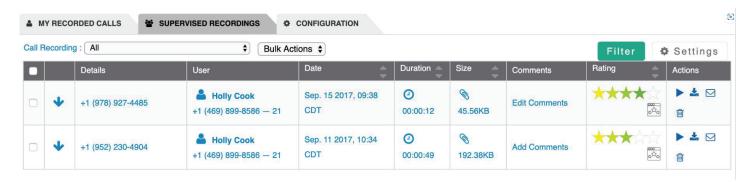

The following information will be displayed for each file:

- Assigned DID or Phone Number
- User whose call was recorded
- Call Details (Direction of Call, Other User Details)
- Date and Time when the call was recorded
- Duration of the recorded call
- Size of the recorded file
- Annotations (if Applicable): Comment made on recording.
- Ratings (if applicable): Rating made on recording
- Actions: Actions applicable to the specific call Recording

You can perform the following actions on individual files:

- Play
- Download
- Email
- Delete

# To Email or Delete Multiple Files

- Click on the little box located on the right side of the row corresponding to each file.
- Click all files you wish to email or download.
- Click **Bulk Actions** in the lower left-hand corner of the widget.
- Click **Email** or **Delete**.
- If emailing, a box will appear for you to input the recipient's email address.

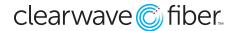

#### To View Files Stored Based on Certain Criteria

- Click on the **Filter** button on the top right-hand corner.
- Click on the time frame you wish to view:
  - o Choose the **To** and **From** date.
- Type in the name of user whose faxes you are trying to search.
- Type in the phone number of user whose faxes you are trying to search.
- Select Rating (if applicable) you want to filter.
- Click Filter.
- The files matching the filter criteria will be displayed.

## **Configuration Tab (Company Administrator Only)**

The configuration tab is for administrators of the company's phone system and allows the option to view/manage all Call Recording accounts within a company.

## **Configure Call Recording Users**

To configure each Call Recording user:

- Browse down the list of call recording licenses that are available.
- Select the **User** phone number to configure.
- Click Configure.
- Select which features to enable:
- Assign User whose calls will be recorded.
- Call Recording Mode:
  - Never Record Calls
  - o Record All Calls
  - o Selectively Record Calls
- Notification Play recorded message, repeat warning tone every 60 seconds.
- Supervised Call Recording
- Assign Supervisors.
- Enable annotation for recorded calls.
- Enable scoring of recorded calls.
- Select if the **User** can view the recorded calls.
- Click Save.